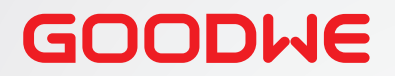

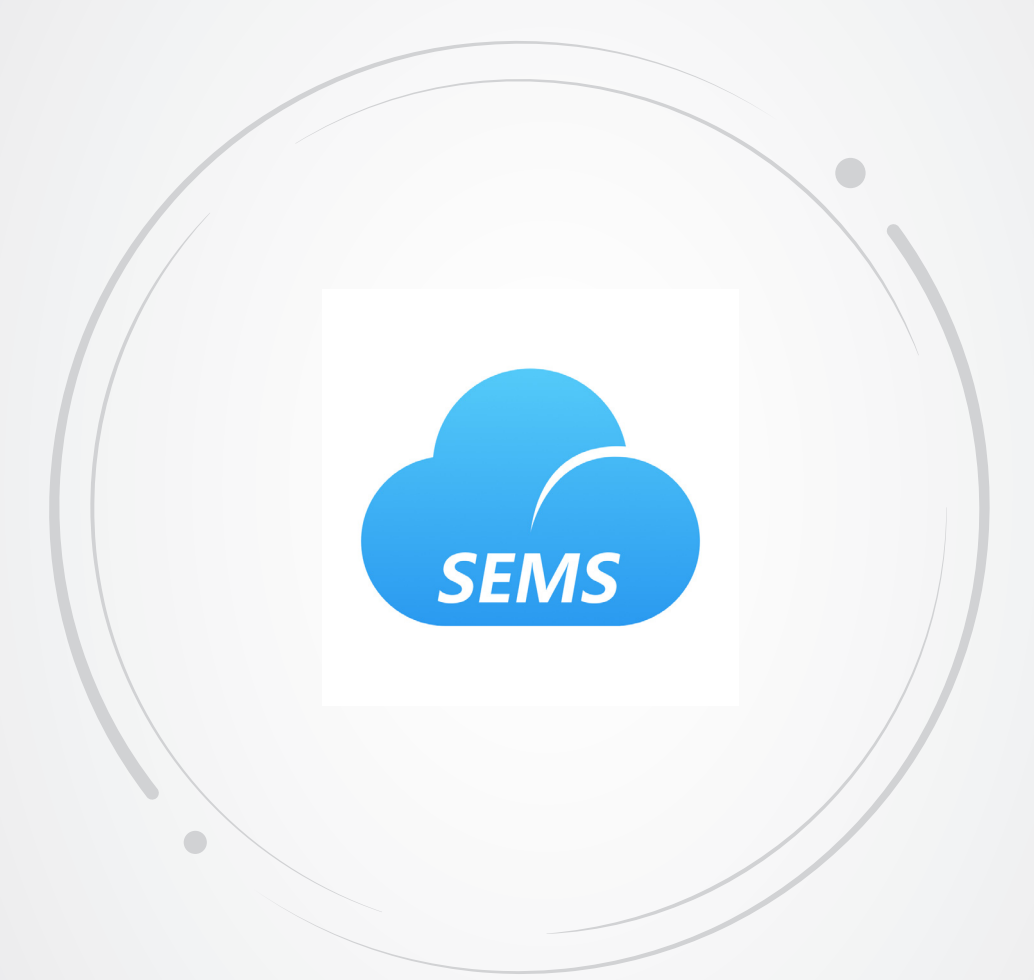

# **Manuel d'utilisation**

# **Interface web de SEMS Portal**

À l'attention des installateurs et utilisateurs finaux

v1.1-2022-11-21

#### **Copyright © GoodWe Technologies Co. Ltd. 2022. Tous droits réservés.**

Aucune partie de ce manuel ne peut être reproduite ou transmise sur une plateforme publique sous quelque forme ou par quelque moyen que ce soit sans autorisation écrite préalable de GoodWe.

#### **Marques commerciales**

GOODWE et les autres marques commerciales GOODWE sont des marques commerciales de GoodWe Technologies Co. Ltd. Toutes les autres marques commerciales ou marques commerciales déposées mentionnées dans ce manuel sont la propriété de GoodWe Technologies Co. Ltd.

#### **AVIS**

Les informations figurant dans ce manuel d'utilisation sont susceptibles d'être modifiées en raison de mises à jour des produits ou pour d'autres raisons. Sauf indication contraire, ce guide ne saurait remplacer les étiquettes des produits ou les mesures de sécurité figurant dans le manuel d'utilisation. Toutes les descriptions de ce manuel ne sont fournies qu'à titre indicatif.

# **CONTENU**

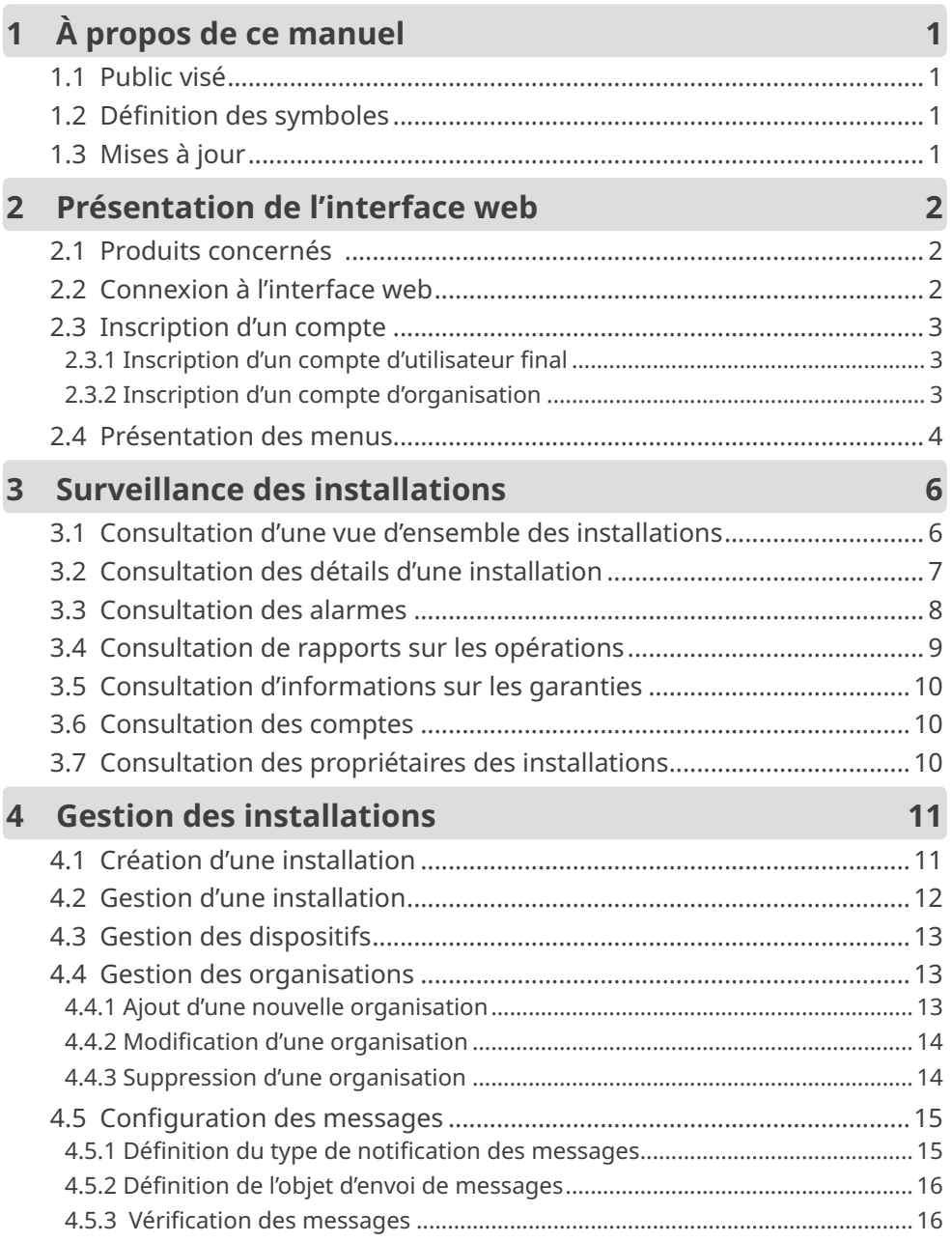

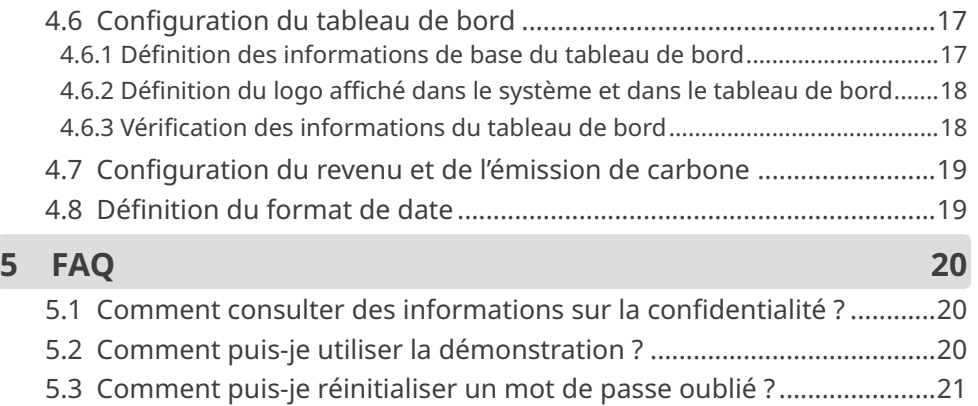

[5.4 Comment puis-je modifier mon compte](#page-24-0) ? .............................................21

# <span id="page-4-0"></span>**1 À propos de ce manuel**

- Ce manuel présente principalement les opérations courantes qui peuvent être effectuées par le biais de l'interface web de SEMS Portal.
- Ce manuel est susceptible d'être mis à jour sans préavis. Pour plus de détails sur le produit et les documents les plus récents, consultez le site https://en.goodwe.com.

## **1.1 Public visé**

Ce manuel s'adresse à des professionnels techniques formés et compétents. Le personnel technique doit être familiarisé avec le produit, les normes locales et les systèmes électriques.

## **1.2 Définition des symboles**

Dans ce manuel, les différents niveaux de messages d'avertissement sont définis comme suit :

**A** DANGER Indique un danger de niveau élevé qui, s'il n'est pas évité, entraînera la mort ou de grièves blessures.

**AVERTISSEMENT**

Indique un danger de niveau moyen qui, s'il n'est pas évité, peut entraîner la mort ou de grièves blessures.

**MISE EN GARDE**

Indique un danger de niveau faible qui, s'il n'est pas évité, peut entraîner des blessures légères ou modérées.

#### **AVIS**

Insiste et apporte des informations complémentaires sur les textes. Cela peut également concerner des compétences et des méthodes permettant de résoudre des problèmes liés au produit pour gagner du temps.

## **1.3 Mises à jour**

Le dernier document contient toutes les mises à jour effectuées dans les versions précédentes.

#### **v1.0 17/01/2022**

• Première version.

#### **v1.1 21/11/2022**

• Mise à jour de la totalité de la structure et du contenu du manuel.

# <span id="page-5-0"></span>**2 Présentation de l'interface web**

SEMS Portal est une plateforme de surveillance des installations de production d'énergie. Vous pouvez gérer les organisations et les utilisateurs, ajouter des installations de production d'énergie et vérifier les données de fonctionnement et les informations sur les alarmes des installations de production d'énergie par le biais de SEMS Portal.

## **2.1 Produits concernés**

Vous pouvez utiliser SEMS Portal pour surveiller et gérer des produits associés à GoodWe, tels que des onduleurs, des compteurs intelligents, des enregistreurs de données, etc.

## **2.2 Connexion à l'interface web**

#### **Conditions préalables**

- Compte et mot de passe déjà obtenus ;
- Système d'exploitation : Windows 7 ou versions ultérieures ;
- Navigateur : Google Chrome 57 ou versions ultérieures ;
- Résolution : 1920 x 1080 pixels.

#### **Étapes**

**Étape 1** Entrez <https://www.semsportal.com> dans la barre d'adresse de votre navigateur.

**Étape 2** Sélectionnez la langue dont vous avez besoin. Entrez l'adresse email et le mot de passe de votre compte, puis accédez à l'interface web de SEMS Portal.

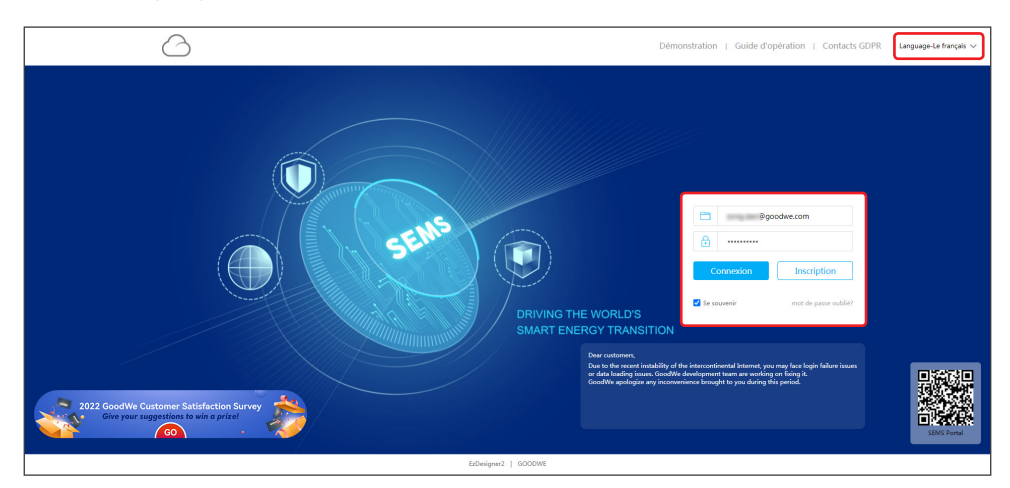

### <span id="page-6-0"></span>**2.3 Inscription d'un compte**

#### **2.3.1 Inscription d'un compte d'utilisateur final**

**Étape 1** Cliquez sur **Inscription** dans l'interface de connexion, puis suivez les instructions.

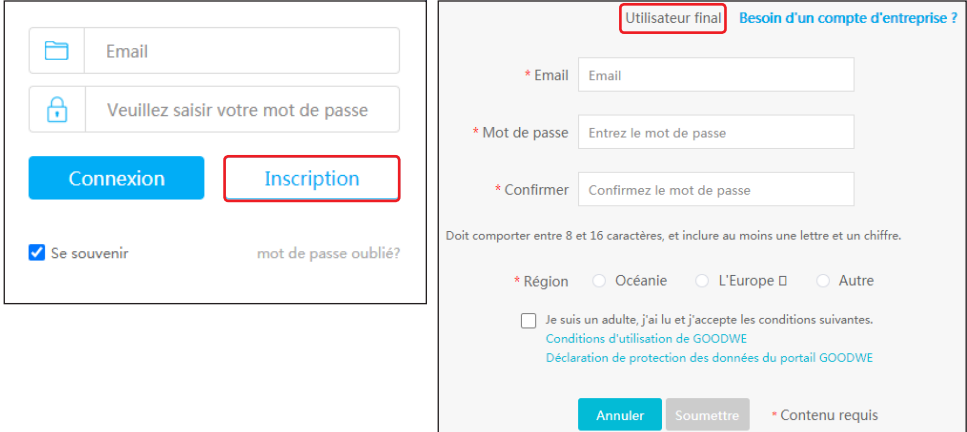

#### **2.3.2 Inscription d'un compte d'organisation**

Un compte d'organisation inclut des comptes d'Administrateur, de Technicien et de Navigateur.

#### **Méthode 1**

Créez de nouveaux comptes si vous disposez déjà d'un compte Administrateur pour SEMS Portal. **Étape 1** Suivez les étapes ci-dessous et cliquez sur **OK** pour terminer l'inscription.

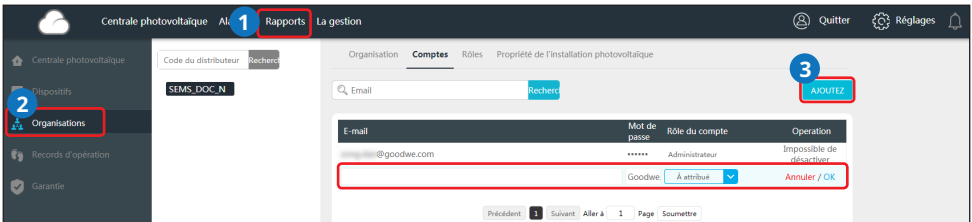

#### **Méthode 2**

Contactez le distributeur qui vous a vendu le produit GoodWe pour qu'il crée un compte Administrateur pour vous.

# **AVIS** Si ni la méthode 1, ni la méthode 2 n'ont pu vous aider, contactez le service après-vente de GoodWe pour obtenir un compte.

## <span id="page-7-0"></span>**2.4 Présentation des menus**

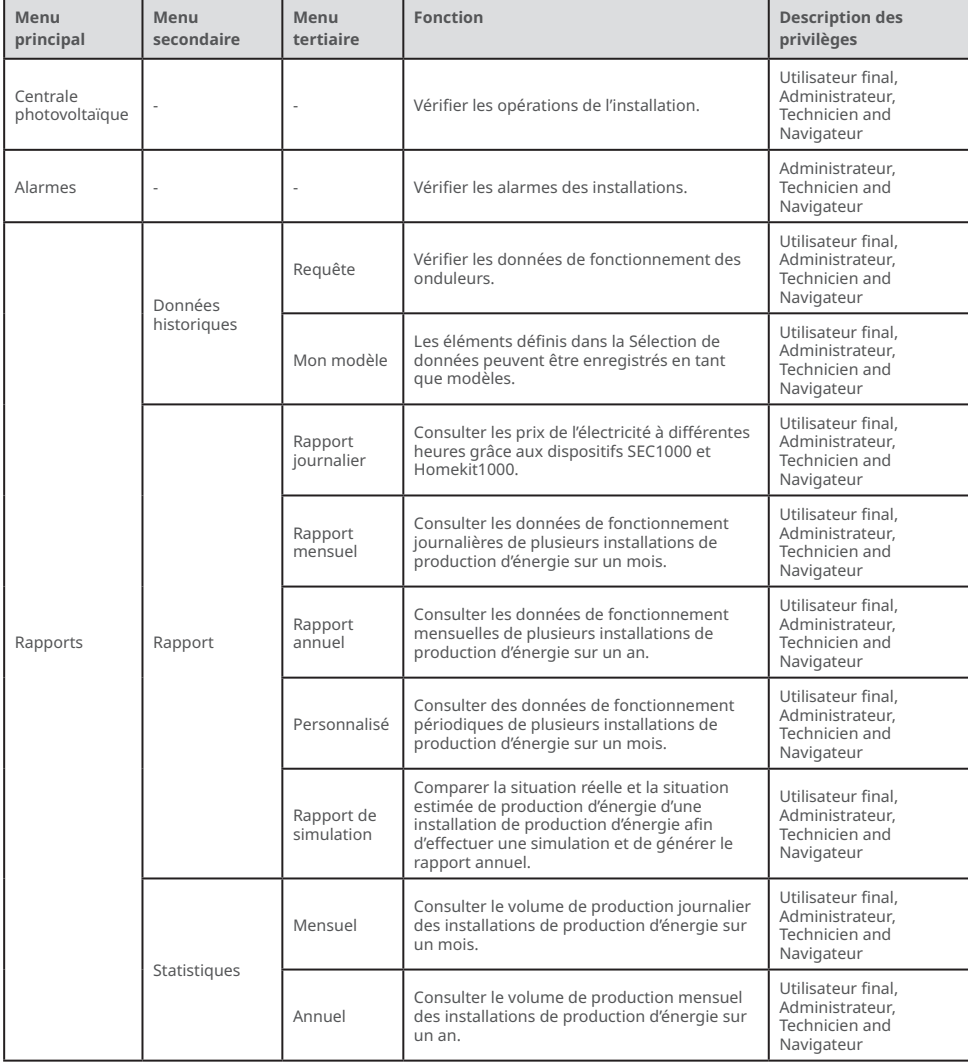

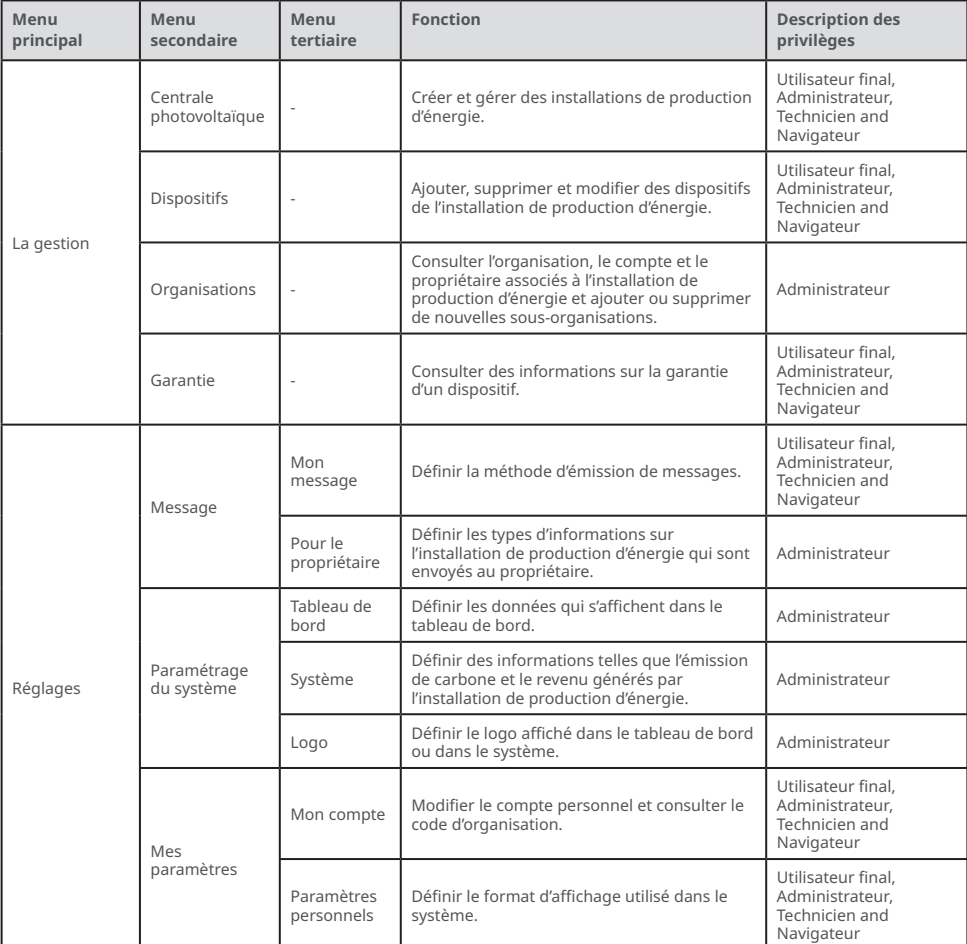

# <span id="page-9-0"></span>**3 Surveillance des installations**

#### **3.1 Consultation d'une vue d'ensemble des installations**

**AVIS**

Entrez l'adresse email et le mot de passe de votre compte et connectez-vous à l'interface web de SEMS Portal. Les situations de fonctionnement globales de toutes les installations de production d'énergie associées à ce compte seront alors affichées dans l'interface.

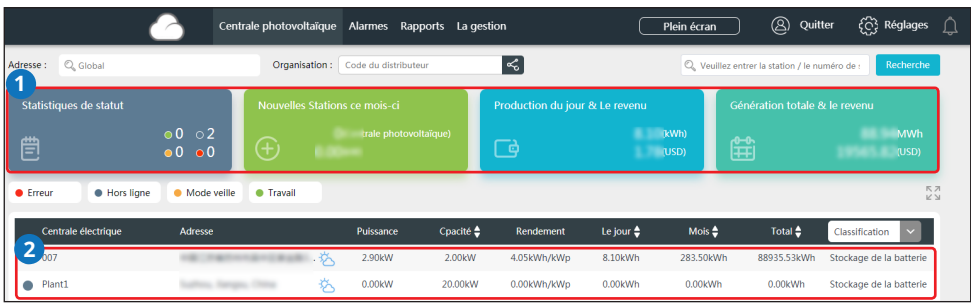

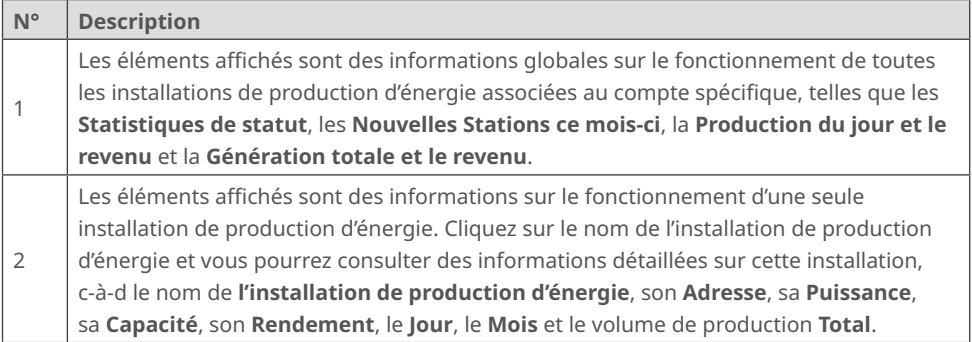

## <span id="page-10-0"></span>**3.2 Consultation des détails d'une installation**

**Étape 1 (facultative)** Entrez le code d'organisation, le nom de l'installation, le numéro de série de l'onduleur ou l'adresse email du propriétaire pour rechercher et identifier rapidement une installation de production d'énergie spécifique lorsque vous gérez beaucoup d'installations.

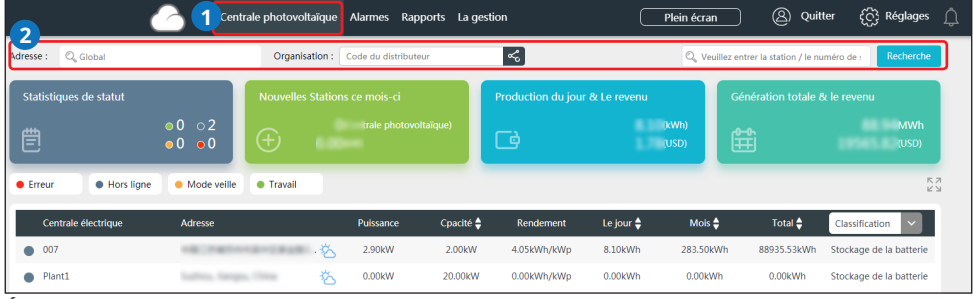

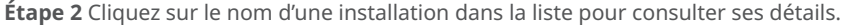

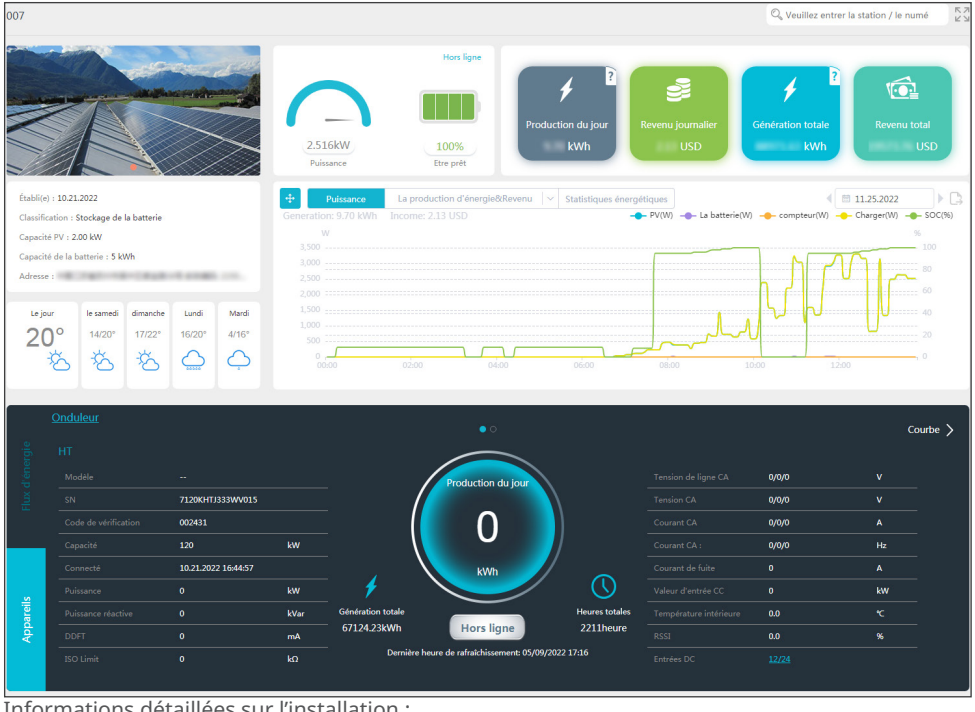

#### Informations détaillées sur l'installation :

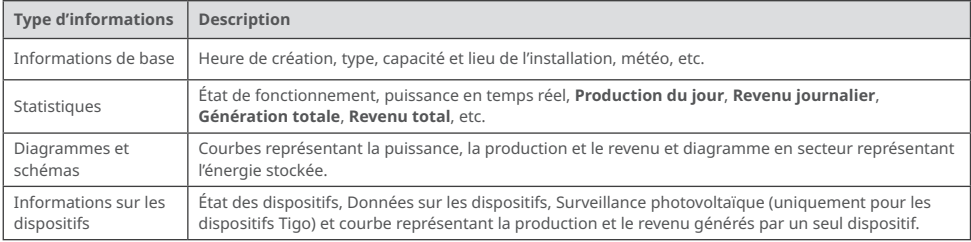

## <span id="page-11-0"></span>**3.3 Consultation des alarmes**

Entrez le lieu, le code d'organisation, le nom de l'installation, le numéro de série de l'onduleur, l'adresse email du propriétaire ou l'État pour consulter des informations sur les alarmes d'une installation par le biais de l'interface web de SEMS Portal.

#### **Étapes**

**Étape 1** Cliquez sur l'étiquette **Alarmes**.

**Étape 2 (facultative)** Filtrez par Type d'alarme.

**Étape 3** Cliquez sur **Détails** dans la liste des installations pour consulter davantage d'informations.

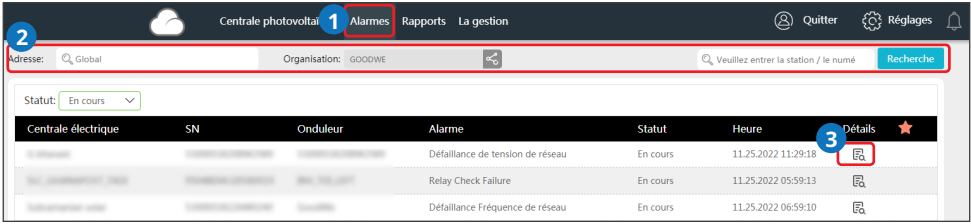

**Étape 4 (facultative) :** cliquez sur **Historique de courbe** et vous accéderez à l'interface d'exportation de rapports qui vous permettront d'obtenir davantage de détails.

Informations détaillées sur les alarmes :

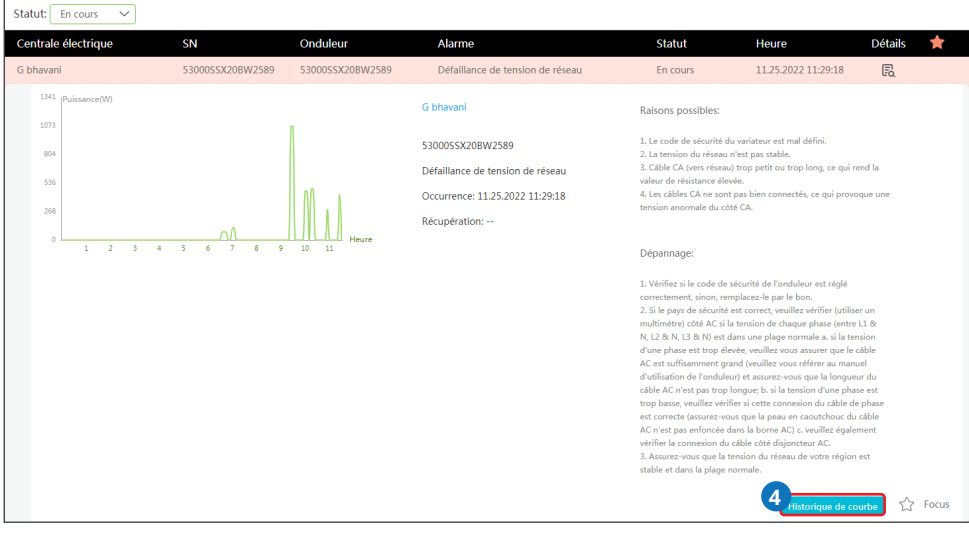

## <span id="page-12-0"></span>**3.4 Consultation de rapports sur les opérations**

Consultez et exportez les rapports sur une centrale afin d'analyser et d'optimiser la production d'énergie et le revenu qu'elle génère.

#### **Étapes**

**Étape 1** Cliquez sur **Rapports** et accédez à la page de demande d'informations. Le rapport sur l'installation sera généré.

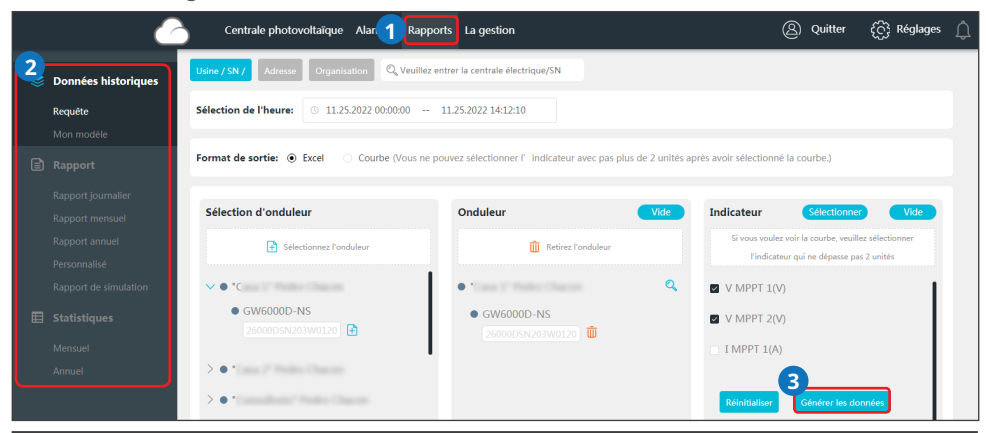

**AVIS**

Entrez le nom de l'installation de production d'énergie, le numéro de série de l'onduleur, le lieu de l'installation ou le nom de l'organisation pour rechercher et identifier rapidement une installation de production d'énergie spécifique lorsque vous consultez des rapports sur les installations.

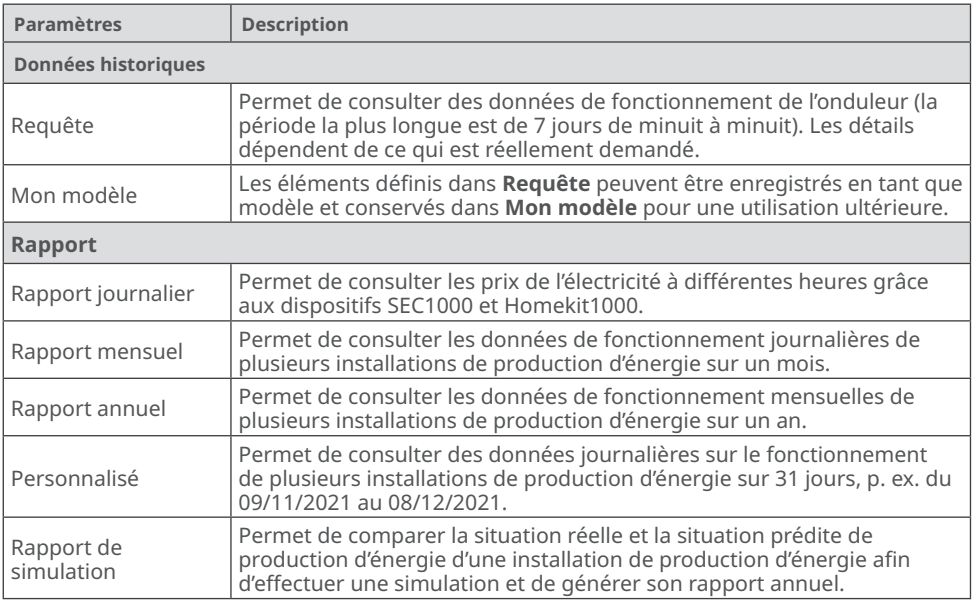

<span id="page-13-0"></span>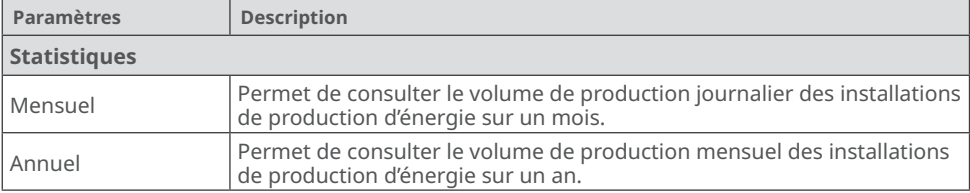

## **3.5 Consultation d'informations sur les garanties**

Vous pouvez consulter des informations sur la garantie d'un dispositif par le biais de SEMS Portal.

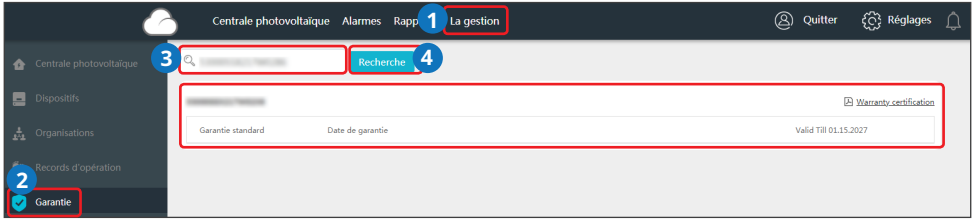

## **3.6 Consultation des comptes**

Vous pouvez consulter la liste des comptes d'une organisation par le biais de SEMS Portal.

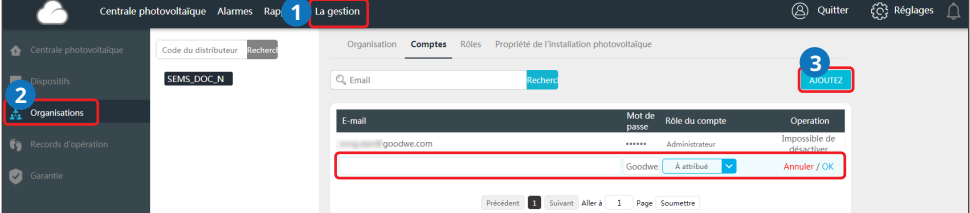

## **3.7 Consultation des propriétaires des installations**

Vous pouvez vérifier le propriétaire à qui une installation spécifique appartient par le biais de SEMS Portal.

**Étape 1** Sélectionnez **Gestion > Organisations > Propriété de l'installation photovoltaïque** et accédez à la page de consultation d'informations.

**Étape 2** Recherchez le propriétaire de l'installation.

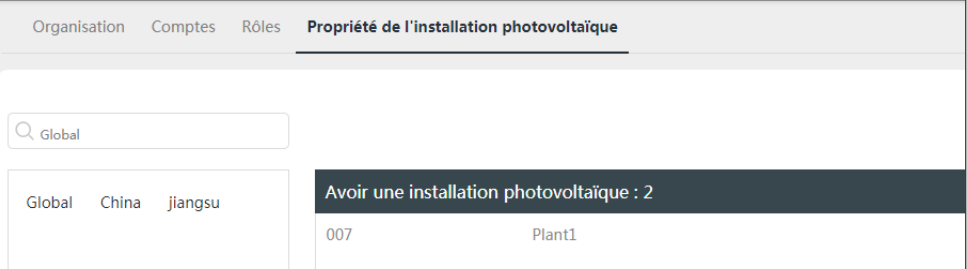

## <span id="page-14-0"></span>**4 Gestion des installations**

## **4.1 Création d'une installation**

**Étape 1** Suivez les étapes de l'image ci-dessous.

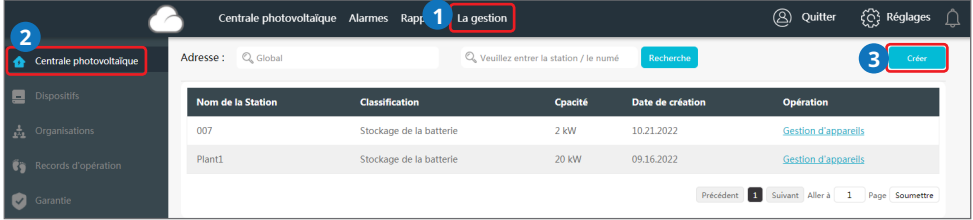

**Étape 2** Lisez les instructions, entrez les données demandées et terminez la création. (\* désigne les éléments obligatoires)

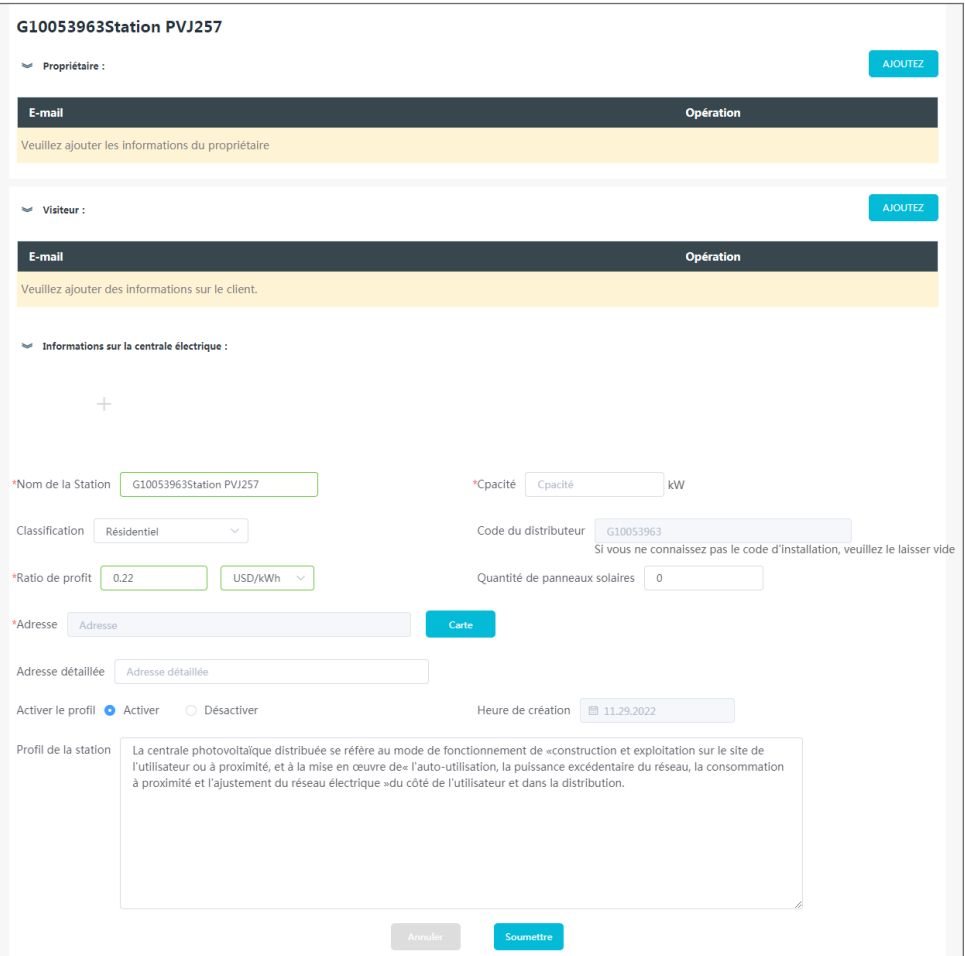

## <span id="page-15-0"></span>**4.2 Gestion d'une installation**

**Étape 1** Sélectionnez **Gestion > Installation photovoltaïque** et accédez à la page de configuration. **Étape 2** Sélectionnez le nom de l'installation sous **Nom de l'installation** et cliquez dessus.

**Étape 3** Gérez l'installation, par exemple, en supprimant ou créant une installation, en modifiant des informations sur l'installation, etc.

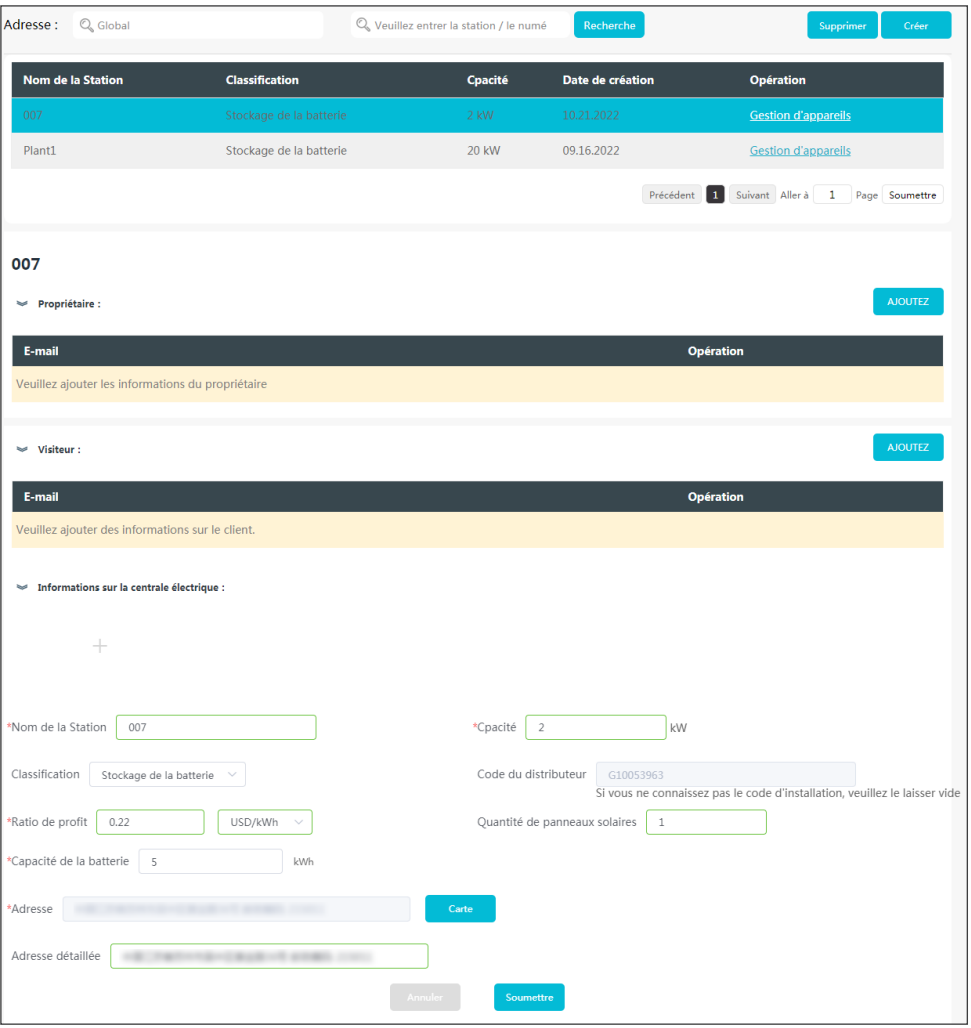

## <span id="page-16-0"></span>**4.3 Gestion des dispositifs**

Vous pouvez effectuer des opérations, par exemple, ajouter, remplacer ou supprimer des dispositifs, ou encore changer le nom d'un dispositif. Les types de dispositifs sont : les onduleurs, les enregistreurs de données, les boîtiers de communication, les compteurs intelligents, etc.

**Étape 1** Sélectionnez **Gestion > Dispositifs** et accédez à la page de configuration.

**Étape 2** Sélectionnez le nom de l'installation sous **Installation de production d'énergie** et cliquez dessus.

**Étape 3** Gérez les dispositifs de l'installation ; vous pouvez notamment en ajouter, en remplacer ou en supprimer, ou encore changer leur nom.

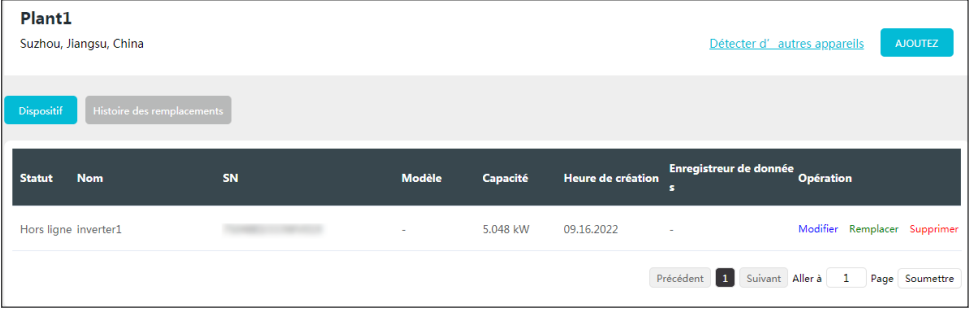

## **4.4 Gestion des organisations**

#### **4.4.1 Ajout d'une nouvelle organisation**

**Étape 1** Sélectionnez **Gestion > Organisations > Organisation** et accédez à la page de configuration.

**Étape 2** Cliquez sur  $\left( \frac{1}{2} \right)$  et fournissez des informations sur la sous-organisation. Cliquez ensuite sur **Soumettre**.

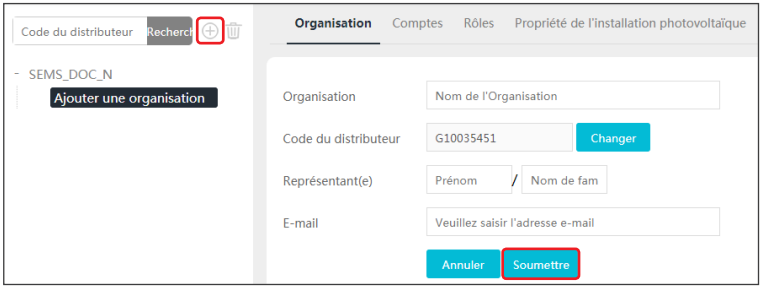

#### <span id="page-17-0"></span>**4.4.2 Modification d'une organisation**

**AVIS**

Cliquez à n'importe quel endroit pour terminer la modification.

#### **Étape 1** Sélectionnez **Gestion > Organisations > Organisation**.

**Étape 2** Vous pouvez vérifier le code de l'organisation et modifier son personnel et son adresse email.

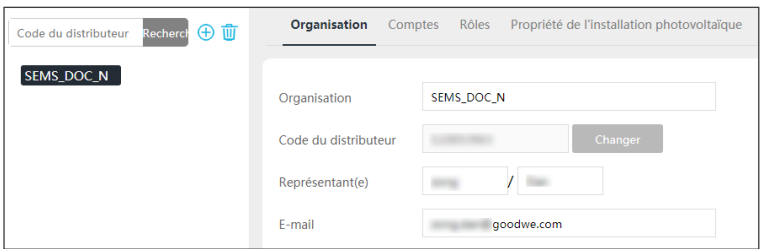

#### **4.4.3 Suppression d'une organisation**

**Étape 1** Sélectionnez **Gestion > Organisations > Organisation** et accédez à la page de configuration.

**Étape 2** Choisissez le nom de la sous-organisation et cliquez sur  $\overline{w}$  . Cliquez ensuite sur **Soumettre**.

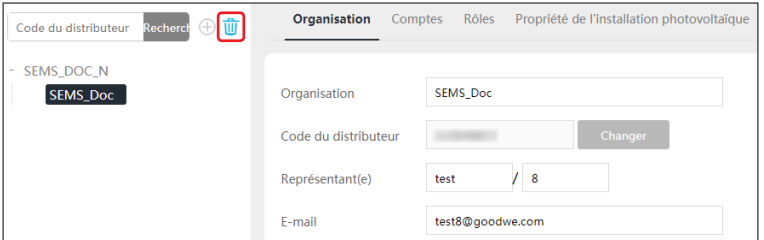

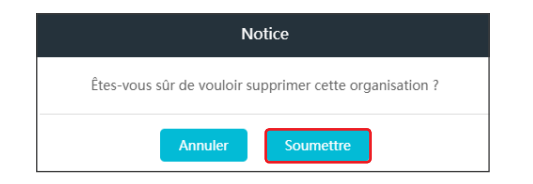

## <span id="page-18-0"></span>**4.5 Configuration des messages**

Vous pouvez changer les paramètres relatifs aux messages, notamment : la **Préférence de notification**, le **Type de message** et le **Réglage du message d'alarme pour le propriétaire**.

#### **4.5.1 Définition du type de notification des messages**

**Étape 1** Sélectionnez **Réglages > Message > Mon message** et accédez à la page de configuration. **Étape 2** Choisissez vos préférences. Cliquez ensuite sur **Enregistrer les modifications**.

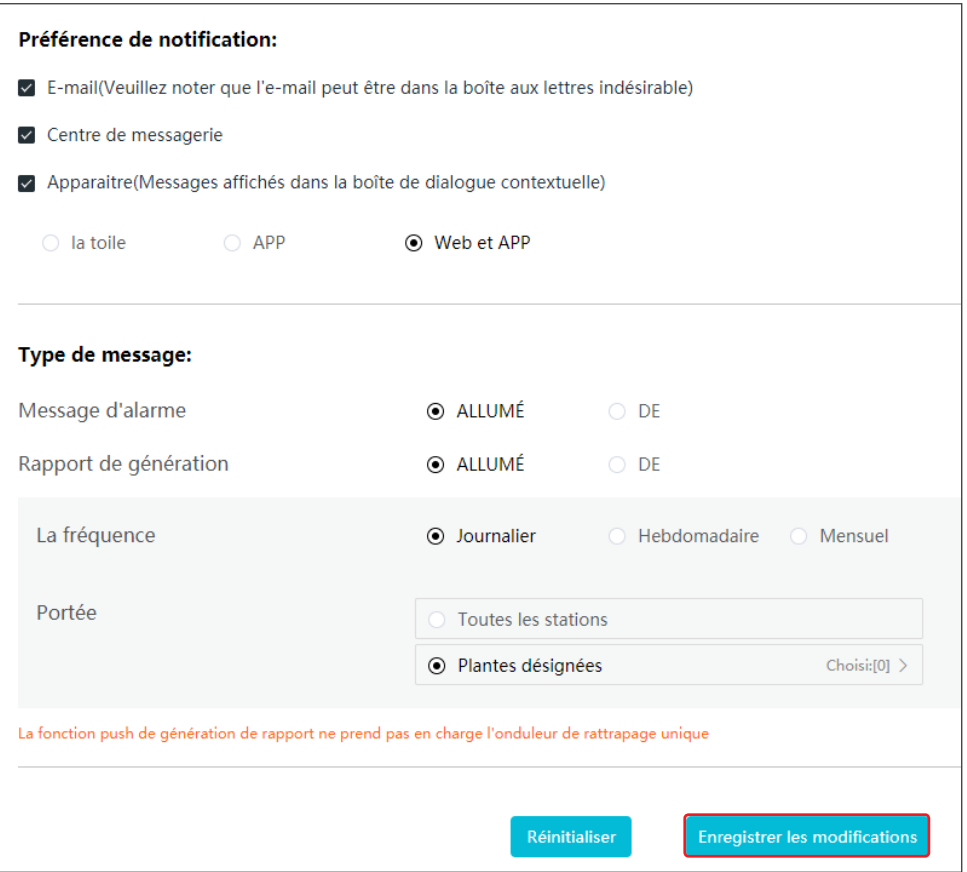

#### <span id="page-19-0"></span>**4.5.2 Définition de l'objet d'envoi de messages**

Choisissez s'il faut envoyer les messages d'alarme au propriétaire.

**Étape 1** Sélectionnez **Réglages > Message > Pour le propriétaire** et accédez à la page de configuration.

**Étape 2** Sélectionnez le nom de l'installation et choisissez s'il faut envoyer les messages d'alarme. Cliquez ensuite sur **Enregistrer les modifications**.

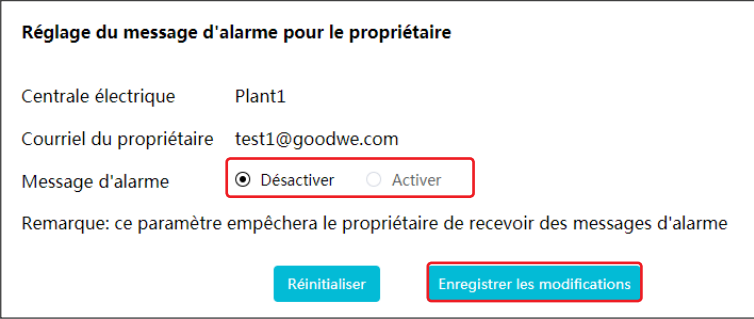

#### **4.5.3 Vérification des messages**

Cliquez sur  $\overline{Q}$  pour vérifier les messages après avoir terminé de les configurer.

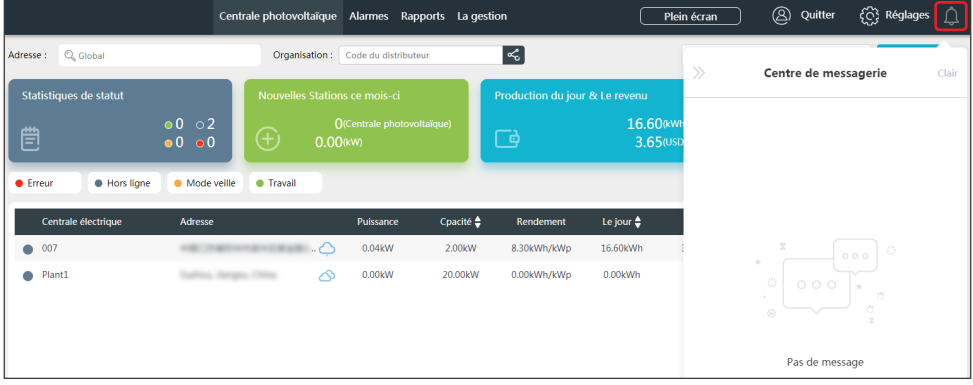

## <span id="page-20-0"></span>**4.6 Configuration du tableau de bord**

#### **4.6.1 Définition des informations de base du tableau de bord**

**Étape 1** Sélectionnez **Réglages > Paramétrage du système > Tableau de bord** et accédez à la page de configuration.

**Étape 2** Définissez les informations affichées dans le tableau de bord et cliquez sur **Enregistrer les modifications**.

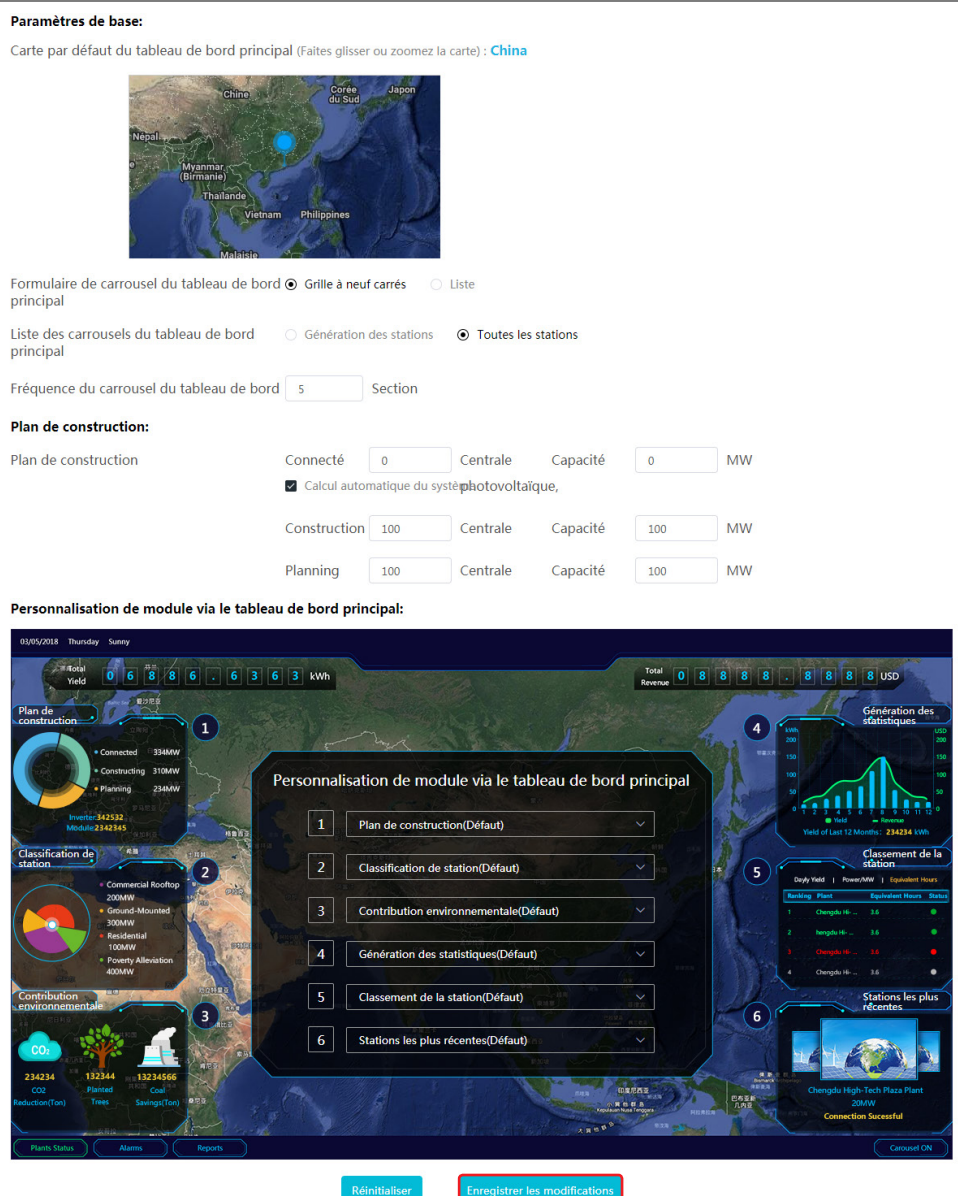

#### <span id="page-21-0"></span>**4.6.2 Définition du logo affiché dans le système et dans le tableau de bord**

**Étape 1** Sélectionnez **Réglages > Paramétrage du système > Logo** et accédez à la page de configuration.

**Étape 2** Définissez le logo affiché dans le système de surveillance et dans le tableau de bord, puis cliquez sur **Enregistrer les modifications**.

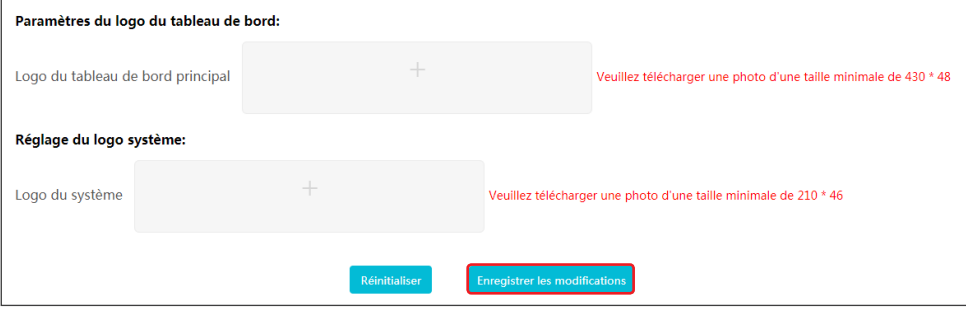

#### **4.6.3 Vérification des informations du tableau de bord**

Vous pouvez cliquer sur **Plein écran** pour vérifier les informations du tableau de bord après les avoir configurées.

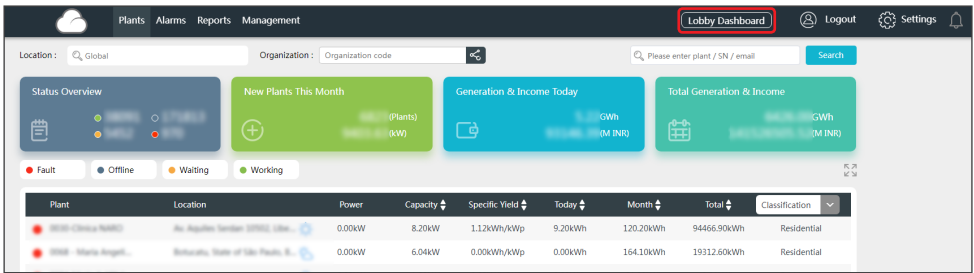

#### Exemples de tableau de bord :

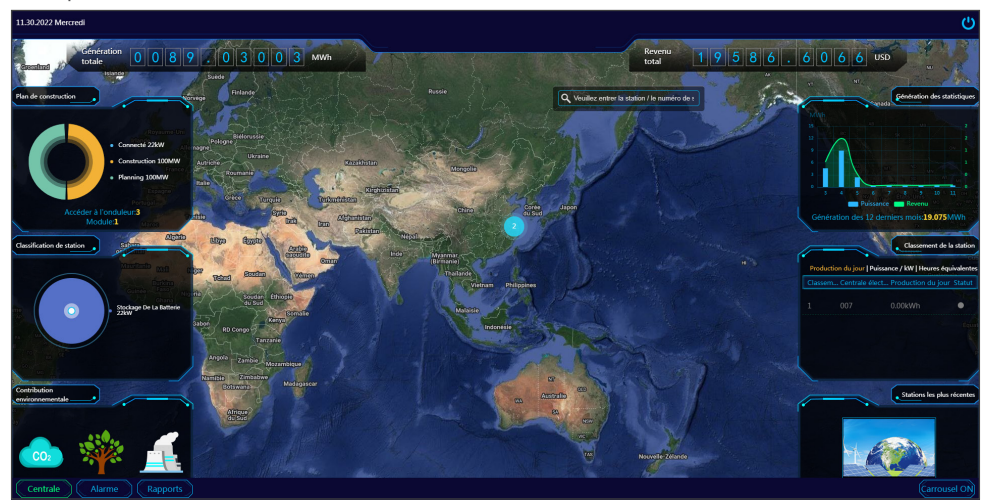

## <span id="page-22-0"></span>**4.7 Configuration du revenu et de l'émission de carbone**

**Étape 1** Sélectionnez **Réglages > Paramétrage du système > Système** et accédez à la page de configuration.

**Étape 2** Entrez les paramètres de votre choix et cliquez sur **Enregistrer les modifications**.

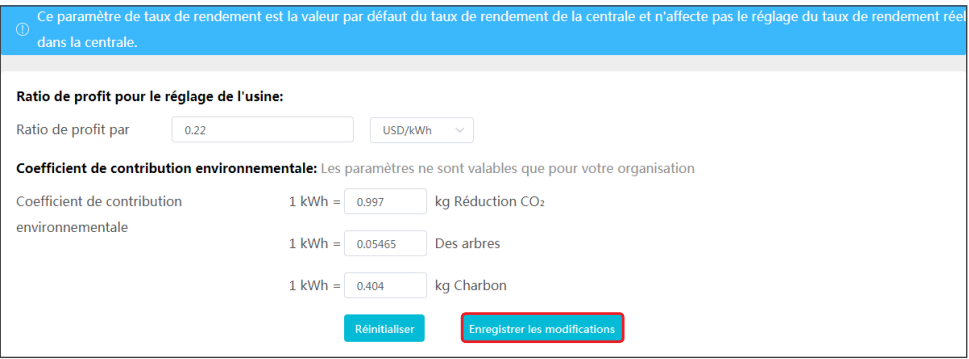

## **4.8 Définition du format de date**

**Étape 1** Sélectionnez **Réglages > Mes paramètres > Paramètres personnels** et accédez à la page de configuration.

**Étape 2** Définissez le format de date et cliquez sur **Enregistrer les modifications**.

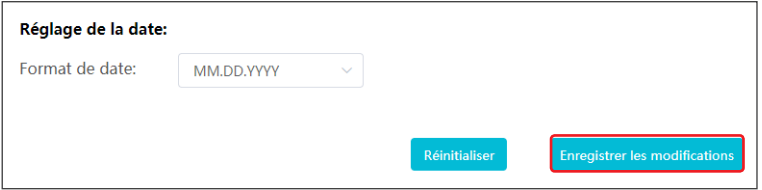

# <span id="page-23-0"></span>**5 FAQ**

## **5.1 Comment consulter des informations sur la confidentialité ?**

**Étape 1** Cliquez sur **Contacts RGPD** pour trouver des coordonnées relatives au RGPD dans différentes régions et obtenir de l'aide.

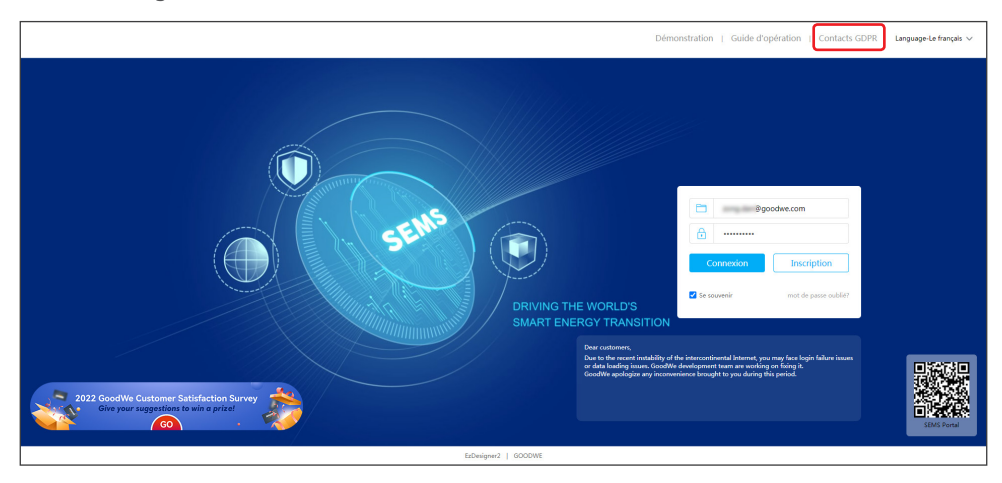

## **5.2 Comment puis-je utiliser la démonstration ?**

**Étape 1** Cliquez sur **Démonstration**. L'interface de démonstration affiche du contenu avec un compte Navigateur qui n'est fourni qu'à titre de référence.

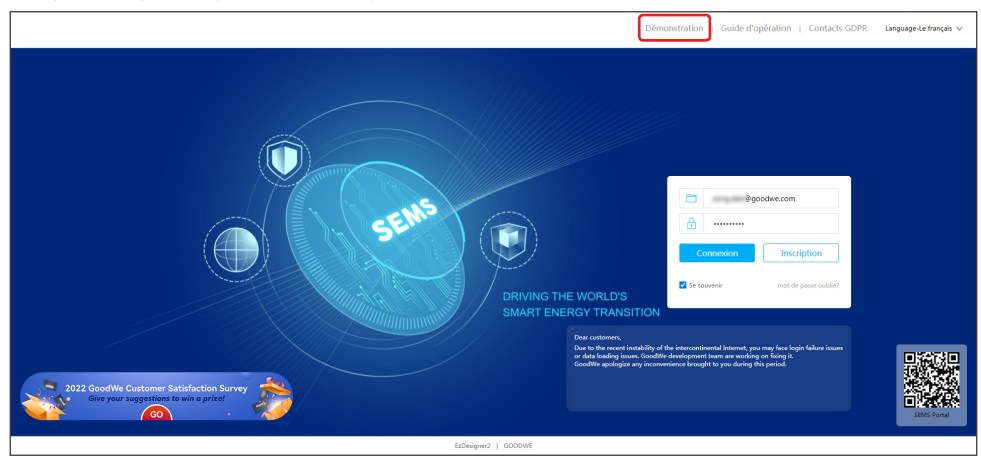

## <span id="page-24-0"></span>**5.3 Comment puis-je réinitialiser un mot de passe oublié ?**

**Étape 1** Cliquez sur **Mot de passe oublié ?** et accédez à la page de configuration. **Étape 2** Il existe deux moyens d'authentification pour retrouver un mot de passe : par adresse email et par numéro de série de dispositif.

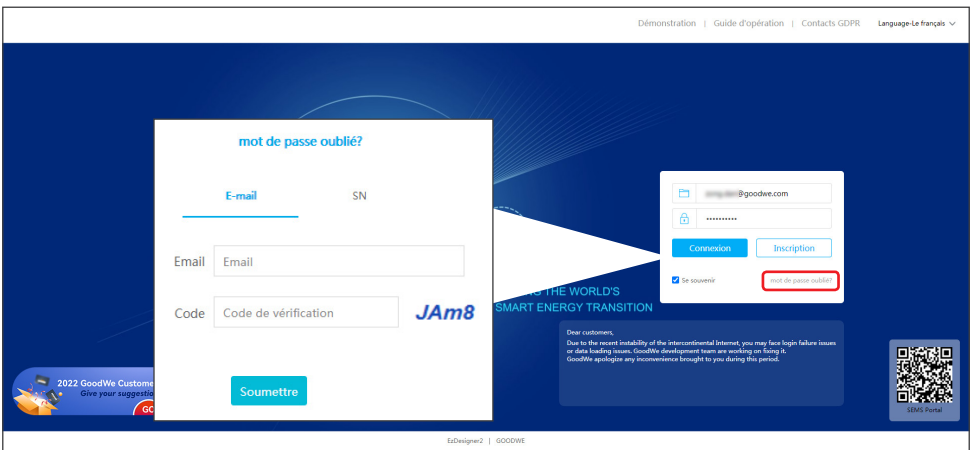

## **5.4 Comment puis-je modifier mon compte ?**

**Étape 1** Sélectionnez **Réglages > Mes paramètres > Mon compte** et accédez à la page de configuration.

**Étape 2** Vous pouvez modifier l'adresse email inscrite ou votre mot de passe selon vos besoins ou ajouter un compte secondaire.

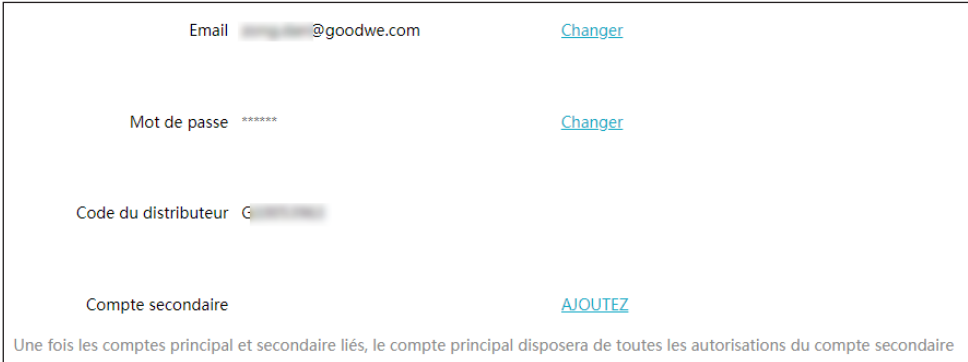

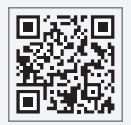

Site Web GoodWe

## **GoodWe Technologies Co., Ltd.**

No. 90 Zijin Rd., New District, Suzhou, 215011, Chine

www.goodwe.com

service@goodwe.com

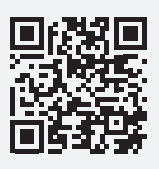

Contacts locaux